Parent Log In Instructions for OnTECH Charter PowerSchool

- 1. Go to the following link: [https://ontechcharter.powerschool.com/public/home.html.](https://ontechcharter.powerschool.com/public/home.html) Bookmark this page for future reference.
- 2. If you have not logged in before, click on the create an account tab.

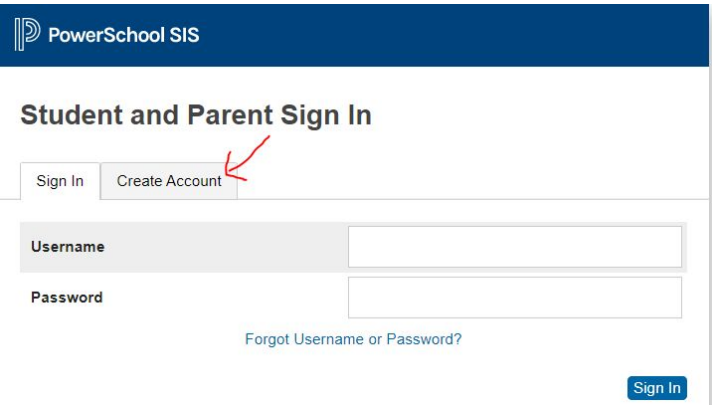

3. Enter your own account information (you may want to take note of the password that you create - it must be 8 characters in length)

## **Parent Account Details**

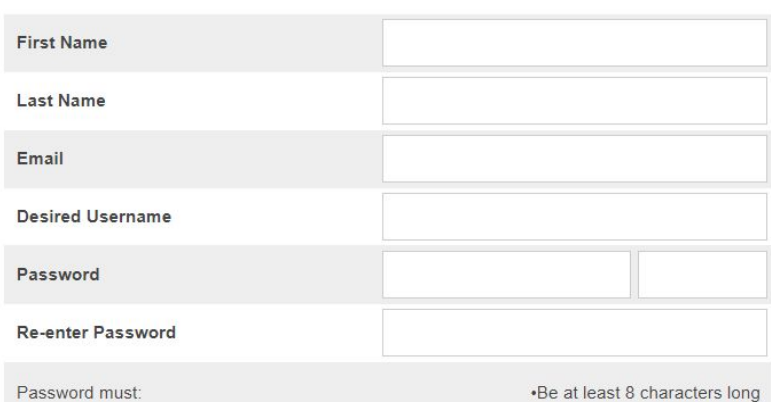

4. Scroll down to the next section "Link Students to account" **Link Students to Account** 

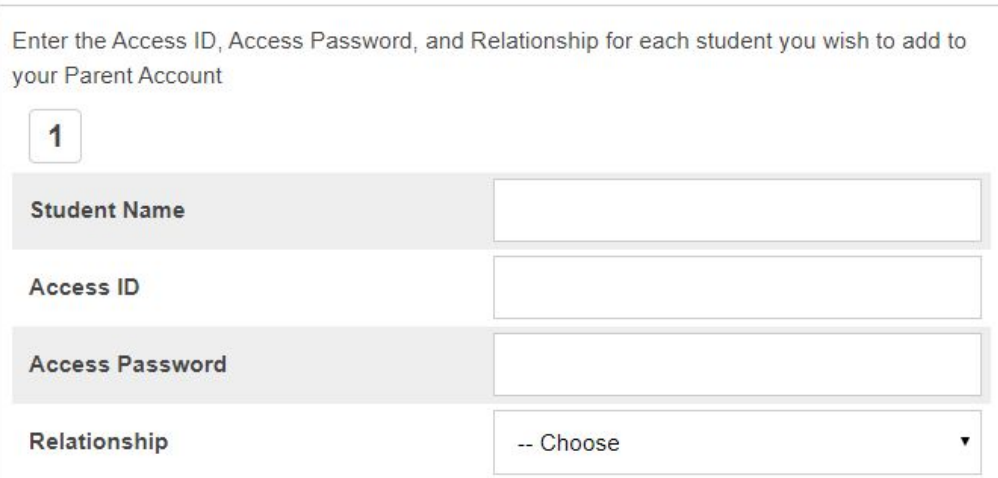

- 5. Enter the student ID Information as provided to you in the Powerschool login letter. Then select your relationship to the student.
- 6. If you have multiple students at OnTECH, you would do this for each student (Max of 6!). If you do not have more than one student scroll all the way to the bottom and click enter.
- 7. If an error code occurs review your information to make sure that all information is provided correctly.
- 8. If you still cannot log in or you need the access ID and password for your student, please contact Mrs. Rogers at the OnTECH Office at [jana.rogers@ontechcharter.org](mailto:jana.rogers@ontechcharter.org)